# IMPORTANT INFORMATION FOR API TOKEN MANAGEMENT

## What is changing?

As part of activities to improve security, API tokens will be hashed with Release R2.22.1. As a result of this implementation, you will not be able to see your API token openly under 'My Account Settings'. Tokens will be visible **only once** while creating them.

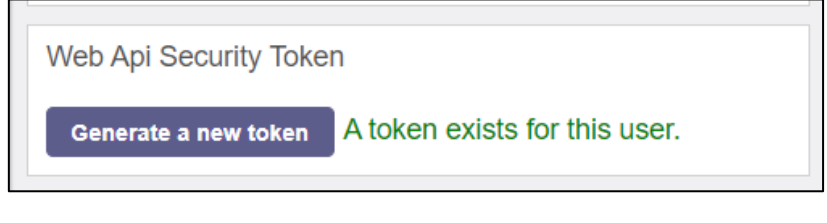

*Figure 1. Web Api Security Token Field – Already Existing Token*

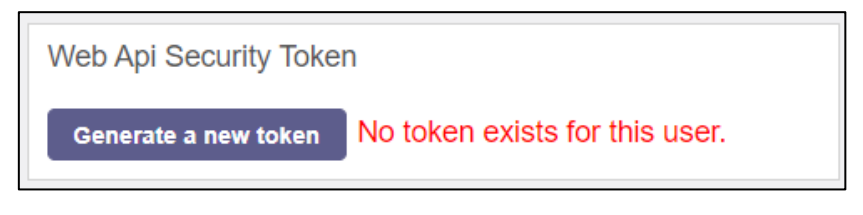

*Figure 2.Web Api Security Token - No Previous Token*

### What will happen to my existing Token?

You can still use your already existing token. But, please note that you will not be able to see it after deployment R2.21.

### If I lose my Token or I don't have any, how can I generate a new one?

You should follow the below steps in order to create a new token:

- Open 'My Account Settings' menu
- Under 'Web Api Security Token' field, click on 'Generate a new token'
	- o If you have already had a token the following dialog box will pop-up:

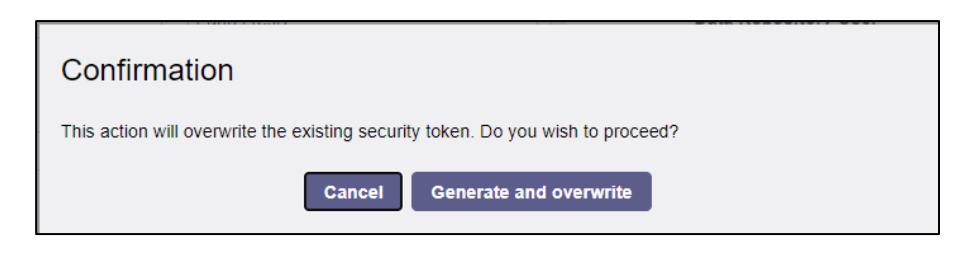

*Figure 3. Confirmation Dialog Box*

- o Click on "Generate and overwrite" button.
- A new token will be generated and overwrite the old one if exists.

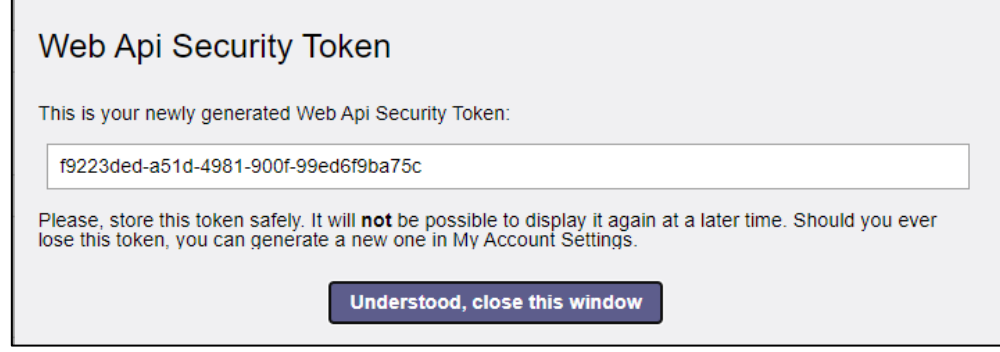

*Figure 4. Generated Token*

- Please take a note of this token as it will not be visible once the dialog box is closed.
- If you lose your token again, you will need to follow this procedure from the beginning and generate a new one.

### I don't see "Web Api Security Token" field, what should I do?

In order to request the access to the Restful API, please register on the [Transparency Platform](https://transparency.entsoe.eu/) and send an email to transparency@entsoe.eu with "Restful API access" in the subject line. Indicate the email address you entered during registration in the email body. We will make our best to respond to your request.